# **АВТОМАТИЗИРОВАННАЯ СИСТЕМА КОНТРОЛЯ И ОПЛАТЫ УСЛУГ ПЕРЕВОЗКИ НА ГОРОДСКОМ ПАССАЖИРСКОМ ТРАНСПОРТЕ САНКТ-ПЕТЕРБУРГА**

## **ПРОГРАММНОЕ ОБЕСПЕЧЕНИЕ СИСТЕМЫ УПРАВЛЕНИЯ ВАЛИДАТОРАМИ**

## **ИНСТРУКЦИЯ ПО УСТАНОВКЕ**

**Москва, 2022г.**

## **АННОТАЦИЯ**

Настоящий документ предназначен для администратора системы.

Документ содержит описание первичной установки программного обеспечения Системы управления валидаторами.

Контакты специалиста, который сможет, проконсультировать по развертыванию программного обеспечения: Виктор Романов +7 967-148-09-09

## **ОБОЗНАЧЕНИЯ И СОКРАЩЕНИЯ**

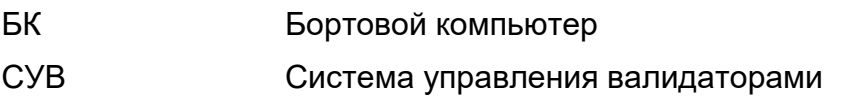

# **СОДЕРЖАНИЕ**

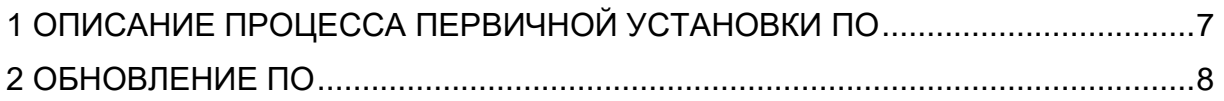

#### **1 ОПИСАНИЕ ПРОЦЕССА ПЕРВИЧНОЙ УСТАНОВКИ ПО**

<span id="page-4-0"></span>Для первичной установки и настройки ПО Системы управления валидаторами (далее – СУВ) на бортовой компьютер необходимо выполнить следующие действия:

- 1) Распаковать архив («spb-suv.tar»), скопировать файл «suv» на бортовой компьютер, выставить флаг исполняемости файла (выполнить команду chmod +x suv);
- 2) Подключиться к бортовому компьютеру по протоколу «SSH»;
- 3) ssh mnt@<ip адрес БК> (пароль передается при пуско-наладочных работах);
- 4) Выполнить команду «sudo ./suv»;
- 5) Открыть на редактирование файл «/opt/suv/suv.conf»;
- 6) Задать настройки для параметров:
- − *«lc\_retry\_duration» - Время в минутах, в течение которого софт пытается произвести обмен данными при подключении к Wi-Fi сети парка;*
- − *«lc\_server\_timeout» - Время в минутах, по истечении которого, софт начинает повторную попытку передачи/приема файлов с АРМ П;*
- − *«serial» - Серийный номер БК;*
- − *«bm\_type» - Тип банковского модуля (1 – Эрлайн/Газпромбанк, 2- Upos/Сбербанк);*
- − *«lc\_sync\_interval» - Интервал обмена по 4g (в секундах);*
- − *«update\_time» - Время в секундах, в течении которого, СУВ держит статус «Обновление» для валидаторов;*
- − *«start\_of\_day» - Начало новых учетных суток;*
- − *«qrType» - Сервер QR. «ST» – Сбертройка.*

#### **2 ОБНОВЛЕНИЕ ПО**

<span id="page-5-0"></span>Для обновления ПО сервиса управления валидаторами (СУВ) используется интерфейс АРМ Перевозчика, установленного в парке предприятия – перевозчика.

Для загрузки новой версии ПО необходимо выполнить следующие действия:

- 1) Запустить ПО АРМ Перевозчик.
- 2) Открыть модуль «Обновления ПО» «Управление версиями». В главном меню нажать кнопку «Добавить».
- 3) В модальном окне «Создание новой версии ПО» выбрать «Тип устройства», указать «Путь к файлу». Нажать на кнопку «Сохранить» [\(Рисунок \)](#page-5-1).

<span id="page-5-1"></span>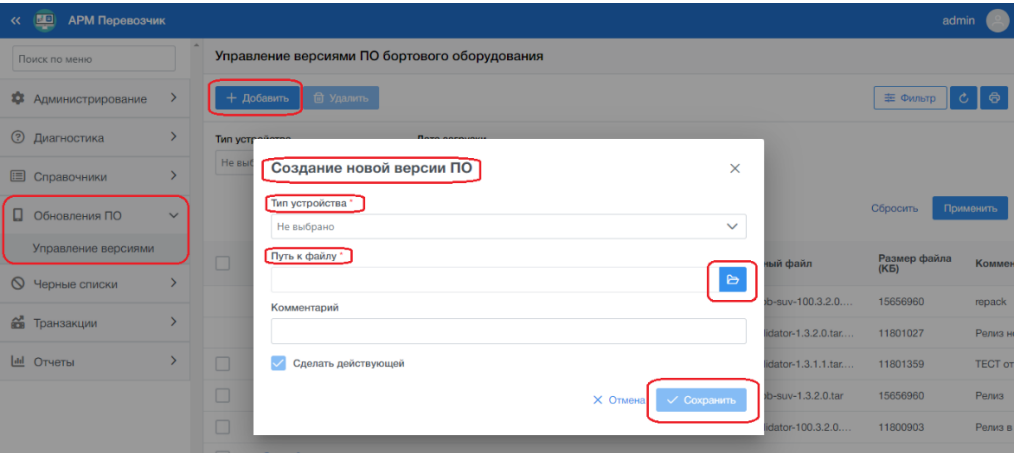

*Рисунок 1*